## Keep in Mind:

- This guide is for students who have NEVER worked on-campus before.
- These are steps to follow after being hired by an on-campus department.
- 1. Login to MySCU Portal

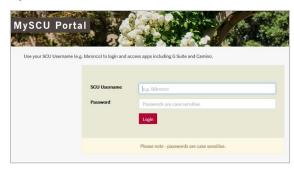

2. Go to the Workday tab on the landing page.

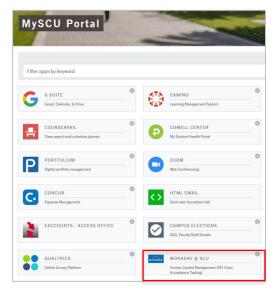

- 3. Click on Inbox Edit Government IDs (NOTE: Please add your SSN in that field for payroll purpose)
  - a. Click on + sign
  - b. Country: USA
  - c. National ID Type: SSN
  - d. Click 'Submit' (Leave all other fields blank).

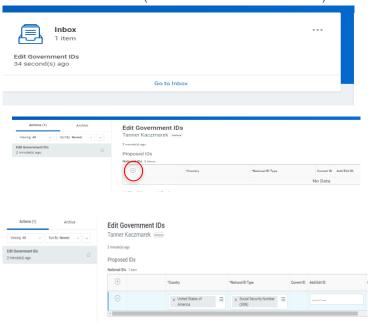

- 4. Click on the Refresh button or go back to **Inbox** to continue with onboarding documents
  - a. Complete State & Local Withholding Elections

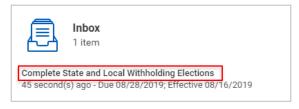

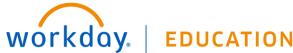

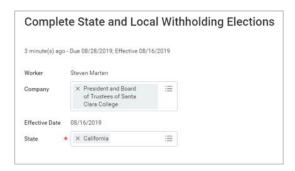

- b. Click OK
- c. Fill out the following:
  - i. Filing Status Withholding Allowances -

(**REQUIRED**) Select One: Head of Household, Married, Single or Married (with two or more incomes).

ii. Number of Allowances: Optionaliii. Estimated Deductions: Optional

iv. Additional Amount: Optional

v. Military Spouse Exemption: Optional

## (Note: International Students can only select Single and 0 or 1 allowances.)

b. Check 'I Agree' and Submit to continue

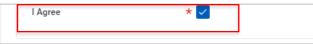

5. Click on the Refresh button to continue onboarding documents

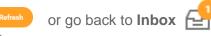

a. Complete Federal Withholding Elections (W-4):

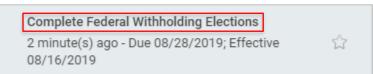

- b. Complete the following:
  - i. Marital Status (REQUIRED) Select One:Head of Household, Married filing jointly, or...

Single or Married filing separately.

- ii. Nonresident Alien: ONLY click if you are currently a nonresident (Note: This will apply if you are an international Student)
- iii. Exempt: Optional (Note: Please review IRS website for more information) (Note: International Students cannot select 'Exempt'.)
- c. Click on "I Agree" and Submit to continue

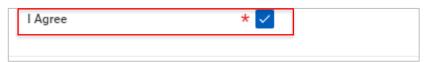

- 6. Click on the Refresh button or go back to **Inbox** to continue with onboarding documents
  - a. Payment Election Enrollment Event: Direct Deposit
     Information (Note: Optional If you select to "Skip" this
     step your check will be mail out to your mailing address
     listed on eCampus)

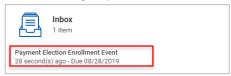

b. Please fill out Bank and Account information & Click OK

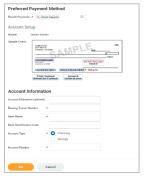

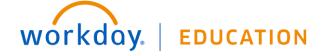

- 4
- 7. Click on the Refresh button or go back to Inbox to continue onboarding documents
  - a. Complete the following for Change Emergency Contacts:
    - i. Legal Name
    - ii. Relationship
    - iii. Select ONE **Primary Emergency Contact**Information

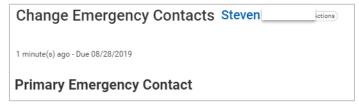

8. Click on Review Documents

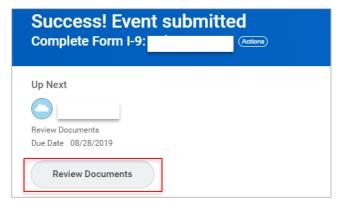

a. After reviewing click on "I Agree" and Submit

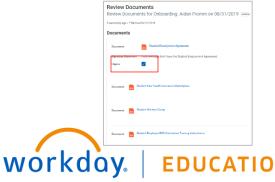

Download 'SCU Notice 2810.5' and upload Only (Note: Don't need to print)

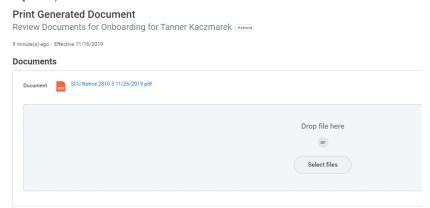

10. Open Complete I-9

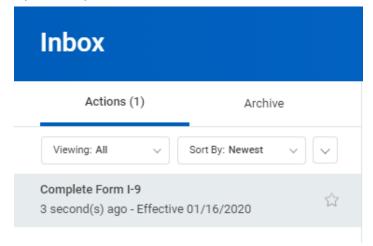

- a. Review the following:
  - i. Verify Address
  - ii. Verify Date of Birtth
  - iii. Verify U.S. Social Security Number

- b. Select One (**REQUIRED**):
  - i. A Citizen of the United States
  - ii. A noncitizen national of the United States
  - iii. A lawful permanent resident (Note: Enter Alien Registration Number/USCIS Number)
  - iv. An Alien authorized work until end date on I-20 (Note: International Students select this option)
- c. Check "I Agree" (REQUIRED)

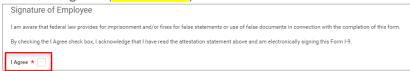

d. Check One and click on Submit (REQUIRED)

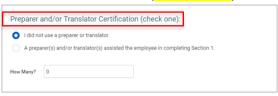

Note: NO items should be in your inbox

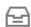

11. **REQUIRED**: Student Employment will **email** you to come to HR office to complete the second portion of the I-9 (Note: Please look at list of original documents you can bring to HR - NO SCAN, COPY, PICTURES ARE ACCEPTABLE DOCUMENTS).

**NOTE:** You are **NOT** eligible to work until you come to the HR Office and your I-9 is verified. Once verified, you will get a "Receipt" to provide to your supervisor.

## Tips:

→ Click on the **Onboarding** icon then click on the number completed to view any missing steps and status

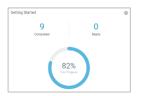

→ Click on **Process** and scroll down to click on **Remaining** 

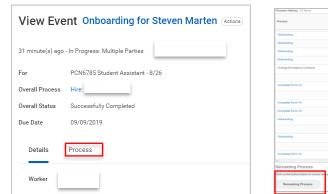

→ Any Remaining Process will have status of "Awaiting Action"

| Complete Form I-9 | Review Form I-9 | Awaiting Action |
|-------------------|-----------------|-----------------|
| 4                 |                 |                 |
| Remaining Process |                 |                 |

→ **NOTE**: You are **NOT** eligible to work until you come to the HR Office and your I-9 is verified. Once verified, you will get a "Receipt" to provide to your supervisor.

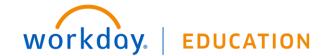